## ATA ىلع فرعتلل CallManager نيوكتب مق SCCP مادختساب 186

### المحتويات

[المقدمة](#page-0-0) [المتطلبات الأساسية](#page-0-1) [المتطلبات](#page-0-2) [المكونات المستخدمة](#page-1-0) [الرسم التخطيطي للشبكة](#page-1-1) [الاصطلاحات](#page-1-2) [قم بتكوين 186 ATA Cisco باستخدام عنوان IP الخاص ب CallManager Cisco](#page-1-3) [قم بتكوين 3.0 CallManager Cisco أو 3.1 أو 3.2 أو 3.3 للتعرف على 186 ATA باستخدام التسجيل التلقائي](#page-4-0) [تحقق من أن 3.0 CallManager Cisco أو 3.1 أو 3.2 أو 3.3 يتعرف على جهاز 186 ATA](#page-5-0) [التكوين اليدوي ل 3.0 CallManager Cisco أو 3.1 أو 3.2 أو 3.3 للتعرف على 186 ATA](#page-6-0) [تحقق من تسجيل 186 ATA Cisco على CallManager Cisco](#page-13-0) [التحقق من الصحة](#page-14-0) [استكشاف الأخطاء وإصلاحها](#page-14-1) [خطأ: DeviceTransientConnection - محاولة اتصال عابر](#page-14-2) [معلومات ذات صلة](#page-15-0)

### <span id="page-0-0"></span>المقدمة

يقدم هذا المستند معلومات يمكنك إستخدامها لتكوين CallManager Cisco للتفاعل مع مهايئ الهاتف التناظري (186 (ATA من Cisco باستخدام بروتوكول SCCP (Control Client Skinny (المعروف أيضا باسم "Skinny". يعد 186 ATA Cisco مهايئ هاتف تناظري من منفذين يمكنه الواجهة مع أجهزة VoIP الأخرى باستخدام بروتوكول بدء جلسة العمل (SIP) أو H.323 أو بروتوكول التحكم في عبارة الوسائط (MGCP) أو SCCP. لمزيد من المعلومات حول 186 ATA راجع [ورقة البيانات - مهايئ الهاتف التناظري 186 ATA Cisco](//www.cisco.com/en/US/prod/collateral/voicesw/ps6788/phones/ps514/ps515/product_data_sheet09186a008007cd72.html).

في بيئة Cisco CallManager، يمثل H.323 أو SCCP البروتوكولات المستخدمة للاتصال بين Cisco CallManager و 186 ATA. ومع ذلك، في هذا المستند، تتم مناقشة الاتصال بين 186 ATA و CallManager Cisco الذي يستخدم SCCP فقط.

يشرح هذا المستند كيفية تكوين 186 ATA باستخدام عنوان IP ل Cisco CallManager ويصف طريقتين (التسجيل التلقائي واليدوي) لتسجيل 186 ATA مع CallManager Cisco باستخدام بروتوكول SCCP.

### <span id="page-0-1"></span>المتطلبات الأساسية

### <span id="page-0-2"></span>المتطلبات

قبل أن تحاول إجراء هذا التكوين، فتأكد من استيفاء المتطلبات التالية:

- ضمنت ال 186 ATA cisco يتلقى عنوان IP، تقصير مدخل عنوان من ال dynamic مضيف تشكيل بروتوكول (DHCP) نادل، وأن هناك شبكة موصولية بين ال 186 cisco و cisco CallManager.يمكنك تعطيل DHCP وتكوين عنوان IP ثابت كما هو موضح هنا:على الهاتف المتصل بالمنفذ ،1 قم برفع سماعة الهاتف، واضغط زر القائمة على 186 ATA) مسح الزر الموجود أعلى الوحدة الذي يلمع باللون الأحمر عندما يكون المنفذ في وضع عدم الاتصال).اضغط على **20#**، ثم اضغط على **0#** لتعطيل DHCP.اضغط على **1#**، ثم اضغط على الحزم المناسبة لإدخال عنوان IP. على سبيل المثال، 10\*10\*10\*#2.اضغط على **410،** ثم اضغط على المفاتيح المناسبة لإدخال قناع الشبكة. على سبيل المثال، 255\*255\*255\*.#0اضغط على ،#2 ثم اضغط على المفاتيح المناسبة لإدخال عنوان IP الخاص بالموجه الافتراضي. على سبيل المثال، 10\*10\*10\*.#1راجع الإدخالات الخاصة بك.لمراجعة عنوان IP، اضغط على 21#.لمراجعة قناع الشبكة، اضغط على 23#.لمراجعة عنوان IP للموجه الافتراضي، اضغط على .#22تصفح إلى 186 ATA. على سبيل المثال، راجع :ملاحظة.ATA ب الخاص IP عنوان هو ip\_address\_of\_ata حيث .http://<ip\_address\_of\_ata>/dev [التكوين الأساسي 186 ATA Cisco](//www.cisco.com/en/US/products/hw/gatecont/ps514/products_configuration_example09186a00800c3a50.shtml) للحصول على مزيد من المعلومات.
- تأكد من أن 186 ATA به إصدار برنامج SCCP محمل.إذا كان 186 ATA الخاص بك يأتي من المصنع مع صورة SIP.323/H، فمن الضروري تحميله باستخدام صورة SCCP المقدمة في ملف zip SCCP. قم بذلك باستخدام برنامج الترقية القابل للتنفيذ (exe.us186ATA (على جهاز كمبيوتر متصل عبر شبكة 186 ATA. أحلت ل كثير معلومة على هذا موضوع، [186 ATA cisco أساسي تشكيل](//www.cisco.com/en/US/products/hw/gatecont/ps514/products_configuration_example09186a00800c3a50.shtml).

#### <span id="page-1-0"></span>المكونات المستخدمة

تستند المعلومات الواردة في هذا المستند إلى إصدارات البرامج والمكونات المادية التالية:

● CallManager Cisco، الإصدار 3.0(10) أو إصدار أحدث

(020124a بناء (ms ATA186.2.12 إصدار Cisco ATA 186 ●

تم إنشاء المعلومات الواردة في هذا المستند من الأجهزة الموجودة في بيئة معملية خاصة. بدأت جميع الأجهزة المُستخدمة في هذا المستند بتكوين ممسوح (افتراضي). إذا كانت شبكتك مباشرة، فتأكد من فهمك للتأثير المحتمل لأي أمر.

#### <span id="page-1-1"></span>الرسم التخطيطي للشبكة

يستخدم هذا المستند إعداد الشبكة التالي:

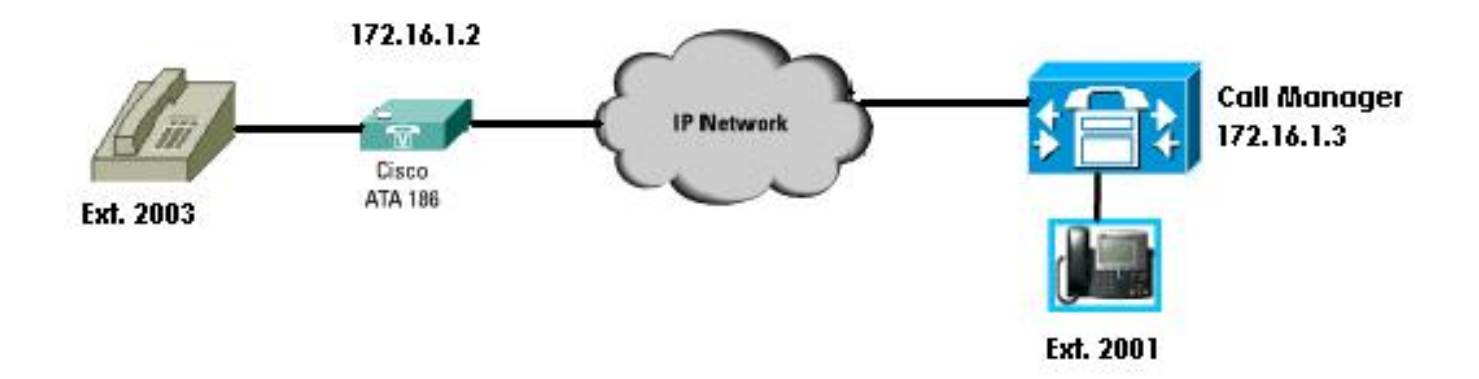

### <span id="page-1-2"></span>الاصطلاحات

أحلت [ال cisco فني طرف إتفاق](//www.cisco.com/en/US/tech/tk801/tk36/technologies_tech_note09186a0080121ac5.shtml) لمعلومة على وثيقة إتفاق.

<span id="page-1-3"></span>قم بتكوين 186 ATA Cisco باستخدام عنوان IP الخاص ب Cisco

### **CallManager**

أستخدم هذا الإجراء لتكوين 186 ATA Cisco باستخدام عنوان IP الخاص ب CallManager Cisco.

- 1. دققت العنوان من ال Cisco ATA 186.انطلق بعيدا عن الهدف في الهاتف المرفق مع ATA 186.انقر الزر ا**لأحمر** الموجود أعلى 186 ATA.يجب عليك سماع الرد الصوتي التفاعلي (IVR) الذي يشغل قائمة التكوين.من لوحة الهاتف، اضغط على **رقم #80.**يجب عليك سماع IVR وهو يشغل عنوان IP الخاص ب ATA 186.
- 2. ما إن يعرف انت العنوان من ال 186 cisco ATA، انت يستطيع ربطت إلى هو مع موقع متصفح على http://IP عنوان من ال dev186/ ATA) مثلا: .(http//172.16.1.2/dev

## **Cisco ATA 186 Configuration**

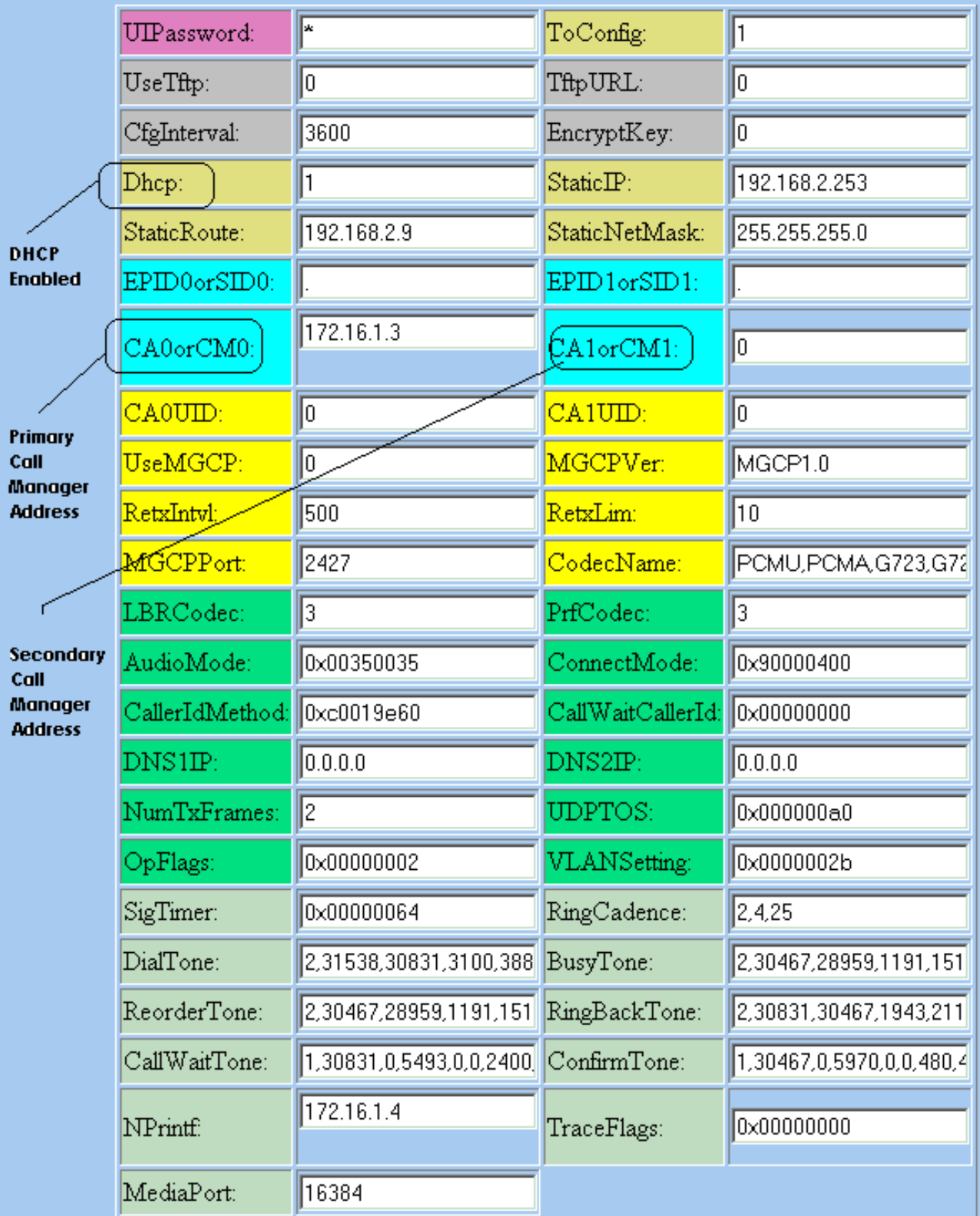

 $apply$ 

Version: v2.12.ms ata186 (Build 020124a) DHCP Assigned: IP[172.16.1.2] Subnet[255.255.255.0] Route[172.16.1.1]<br>MAC: 0.7.14.162.96.50

- 3. أدخل عنوان IP الخاص ب Cisco CallManager الأساسي في حقل CA0orCM0 (على سبيل المثال، 172.16.1.3).حقل 0orCM0CA: يحدد هذا الحقل عنوان IP الخاص بخادم TFTP. إن ال يتطلب cisco CallManager عنوان وبرقم أيسر يستطيع لا يكون حققت من ال TFTP نادل، 0orCM0CA يعين العنوان ورقم أيسر ال ip من ال cisco CallManager أساسي أن ال 186 ATA ينبغي سجلت مع on power up (ك sccp زبون).ملاحظة: إذا لم يتم تحديد رقم منفذ، يفترض 186 ATA المنفذ الافتراضي لعام 2000 للاتصال ب CallManager Cisco. إن يحتاج مختلف ميناء رقم أن يكون عينت، بعد ذلك دخلت كعنوان ال IP من ال ATA :186ميناء رقم يستعمل علامة نقطتين (:) أن يفصل العنوان من الميناء رقم.حقل 1orCM1CA: يحدد هذا عنوان IP ورقم المنفذ الخاص ب Cisco CallManager الثانوي. إذا لزم الأمر، فأدخل عنوان IP الخاص ب Cisco CallManager الثانوي بنفس الطريقة الموضحة ل Cisco CallManager الرئيسي.
	- 4. طقطقة **يطبق ملاحظة:** حقلي CA0UID و CA1UID غير ذوي صلة في وضع SCCP.لمزيد من المعلومات حول هذا الموضوع، ارجع إلى [دليل تكوين وتثبيت 186 ATA Cisco.](//www.cisco.com/en/US/docs/voice_ip_comm/cata/186_188/3_2_3/english/quick/guide/QSG8688.html)

## <span id="page-4-0"></span>قم بتكوين 3.0 CallManager Cisco أو 3.1 أو 3.2 أو 3.3 للتعرف على 186 ATA باستخدام التسجيل التلقائي

أستخدم هذا الإجراء لتكوين 3.0 CallManager Cisco أو 3.1 أو 3.2 أو 3.3 للتعرف على 186 ATA باستخدام التسجيل التلقائي.

1. قم بتسجيل الدخول إلى Cisco CallManager لعرض شاشة إدارة CallManager عن طريق تحديد System > Cisco

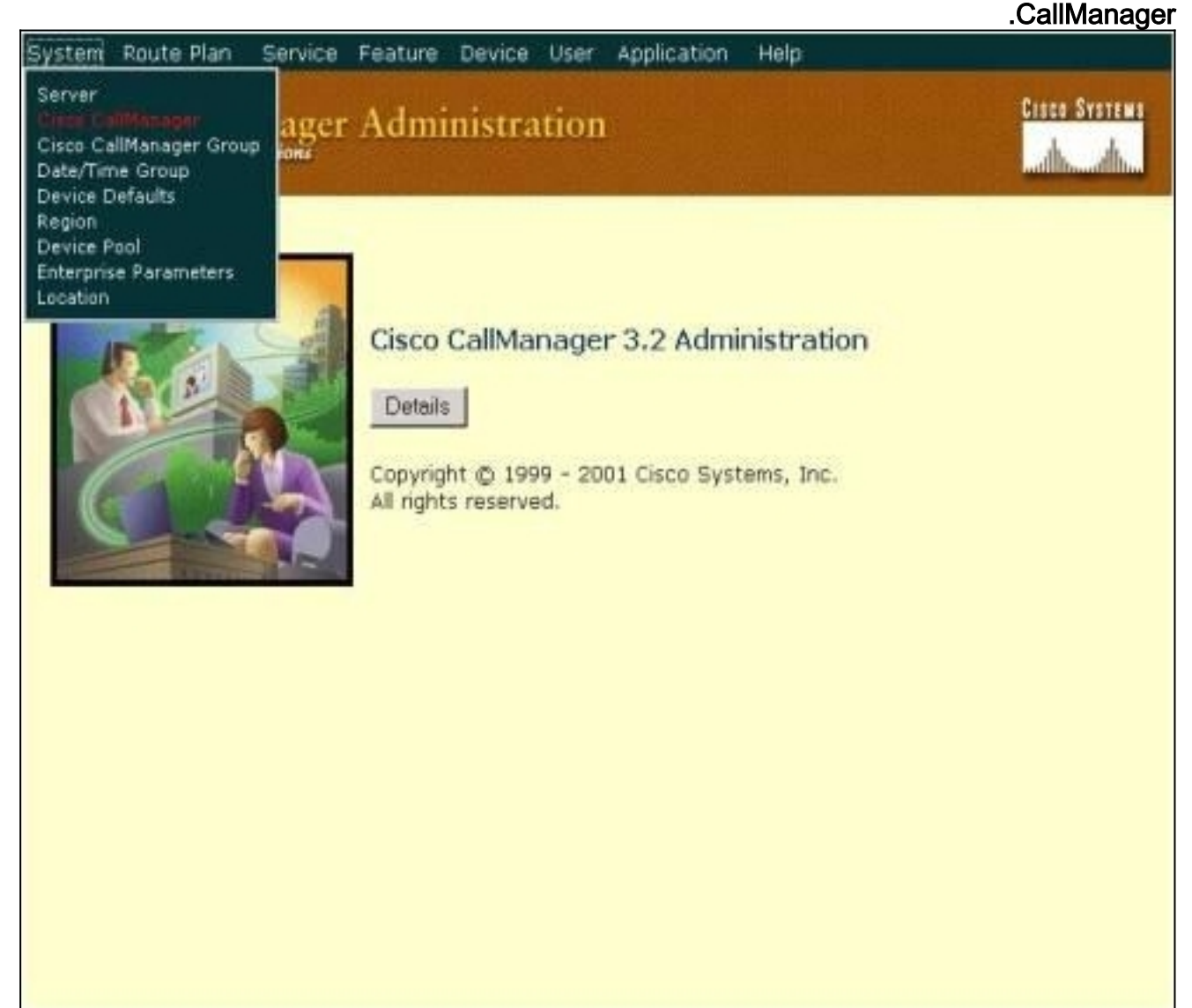

2. تعرض شاشة تكوين Cisco CallManager . أدخل هذه المعلومات:تحت Cisco CallManager، انقر فوق عنوان IP الخاص ب Cisco CallManager لتكوين (على سبيل المثال، 172.16.1.3).أدخل رقم دليل البدء ورقم دليل نهاية. على سبيل المثال، رقم دليل البدء هو 1000 ورقم دليل النهاية هو 2000.بشكل افتراضي، يتم تعطيل التسجيل التلقائي. يمكنك تمكينها بالنقر فوق خانة الاختيار التسجيل التلقائي المعطل على Cisco CallManager هذا.انقر فوق تحديث في الجزء "معلومات الخادم" عند

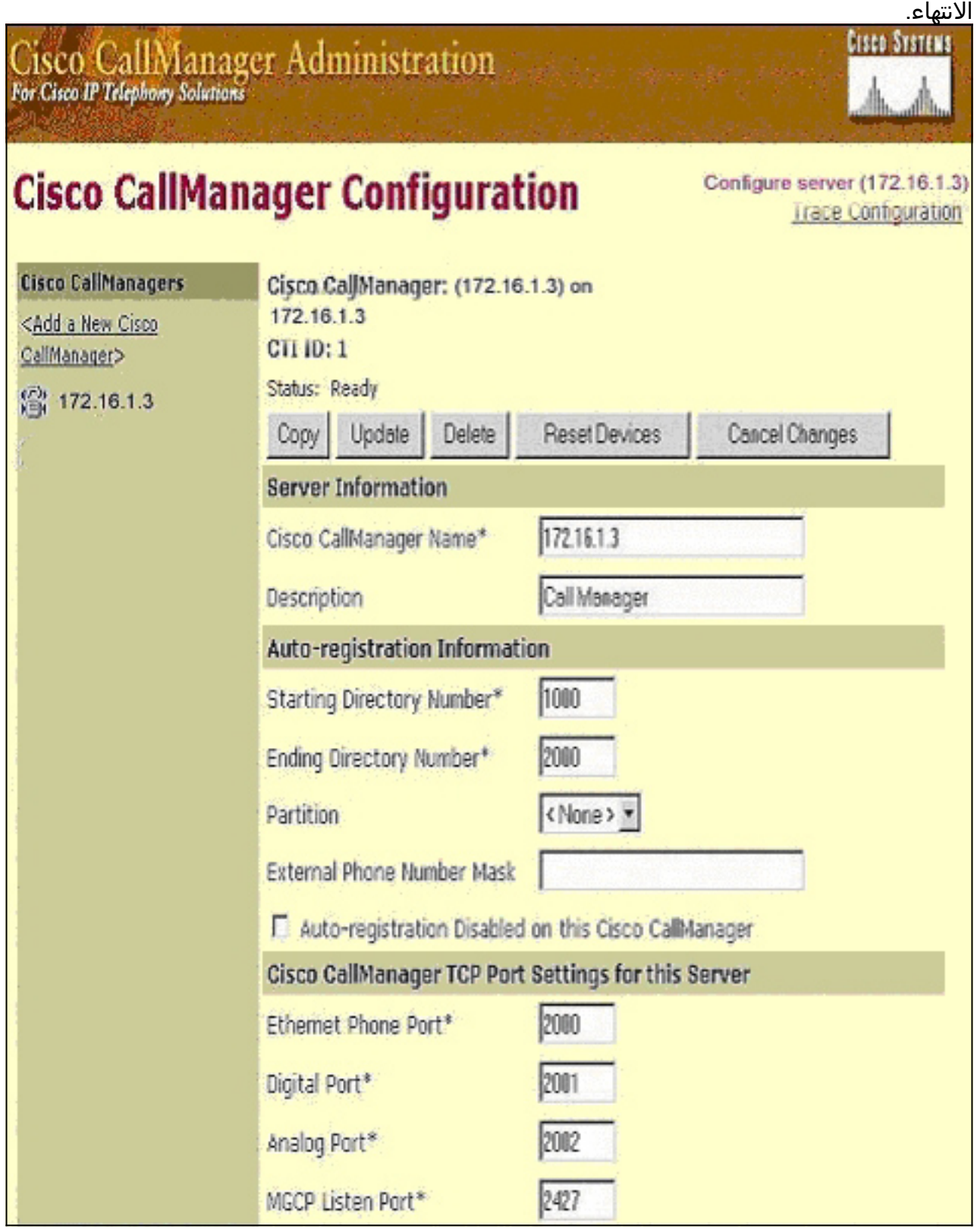

<span id="page-5-0"></span>تحقق من أن 3.0 CallManager Cisco أو 3.1 أو 3.2 أو 3.3 يتعرف على جهاز 186 ATA

أستخدم هذا الإجراء للتحقق من تعرف 3.0 CallManager Cisco أو 3.1 أو 3.2 أو 3.3 على جهاز 186 ATA.

1. من شريط القائمة Cisco CallManager Administration، حدد **الجهاز > الهاتف**، وانقر فوق **بحث** لإظهار شاشة البحث والقائمة باستخدام قائمة بجميع العناصر المتصلة ب Cisco CallManager.**ملاحظة:** إذا لزم الأمر، يمكنك تضييق نطاق البحث إلى الهاتف المحدد عن طريق تحديد عنوان MAC ضمن

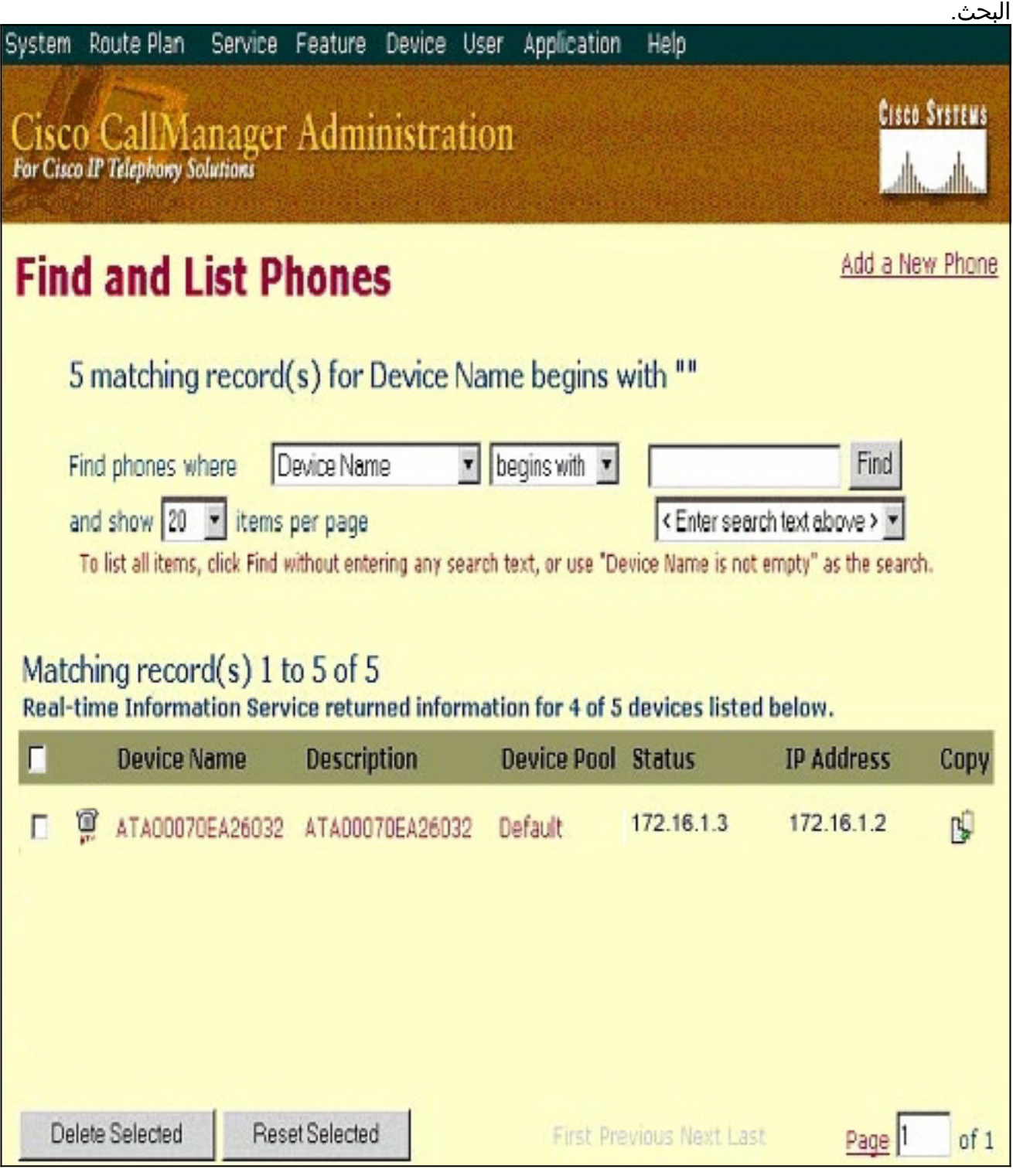

2. تاكد من ان ATA 186 مسجل مع Cisco CallManager. بالنسبة إلى ATA 186، الحقول هي:يتم سرد عنوان MAC الخاص ب 186 ATA Cisco تحت حقلي اسم الجهاز والوصف.عنوان IP الخاص ب Cisco CallManager تحت الحالة.عنوان IP الخاص ب 186 ATA Cisco تحت عنوان IP.

## <span id="page-6-0"></span>التكوين اليدوي ل 3.0 CallManager Cisco أو 3.1 أو 3.2 أو 3.3 للتعرف على 186 ATA

عندما يشكل أنت cisco CallManager أن يميز ال 186 ATA، هناك بعض فرق بين صيغة 3.0 أو 3.1، و 3.2. وفي

هذه الأمثلة، يشار إلى هذه الاختلافات بالخط المائل. ولقطات الشاشة هي عموما من الإصدار .3.2 ومع ذلك، إذا كان هناك أختلاف كبير في لقطات الشاشة، يتم عرض كلا الإصدارين.

1. قم بتسجيل الدخول إلى Cisco CallManager لإظهار شاشة إدارة CallManager وحدد **النظام > Cisco** .CallManager

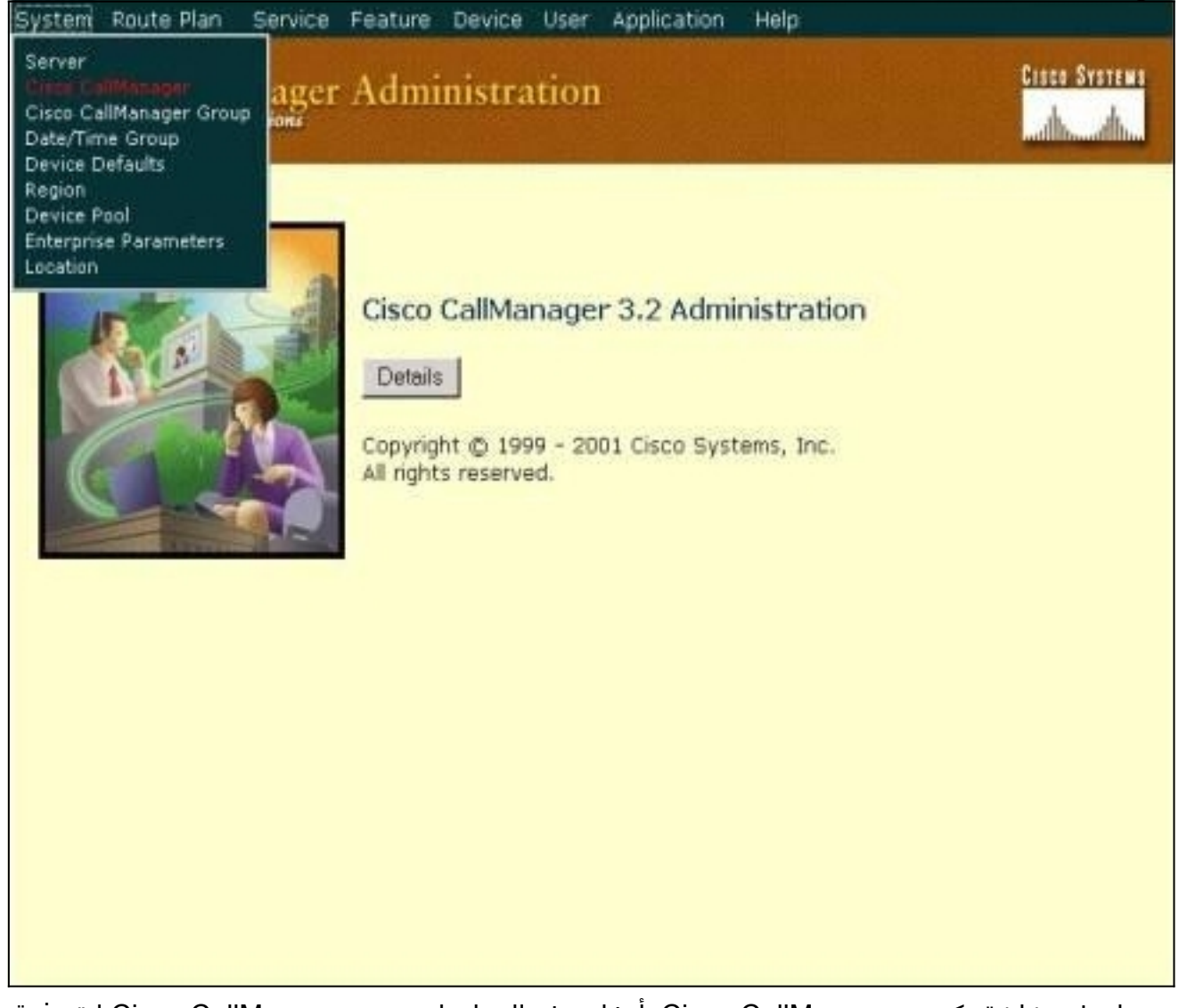

2. عندما تظهر شاشة تكوين Cisco CallManager، ادخل هذه المعلومات:تحت Cisco CallManager انقر فوق عنوان IP الخاص ب Cisco CallManager (على سبيل المثال 16.1.3.16.1.3).جعل رقم دليل البدء ورقم دليل النهاية متشابهين. على سبيل المثال، رقم دليل البدء هو 1000 ورقم دليل النهاية هو 1000.تأكد من التحقق من تعطيل التسجيل التلقائي على Cisco CallManager هذا لتعطيله.انقر فوق تحديث في الجزء "معلومات الخادم" عند الانتهاء.

**VIOUS STOTERS** 

## **Cisco CallManager Configuration**

Configure server (172.16.1.3) Trace Configuration

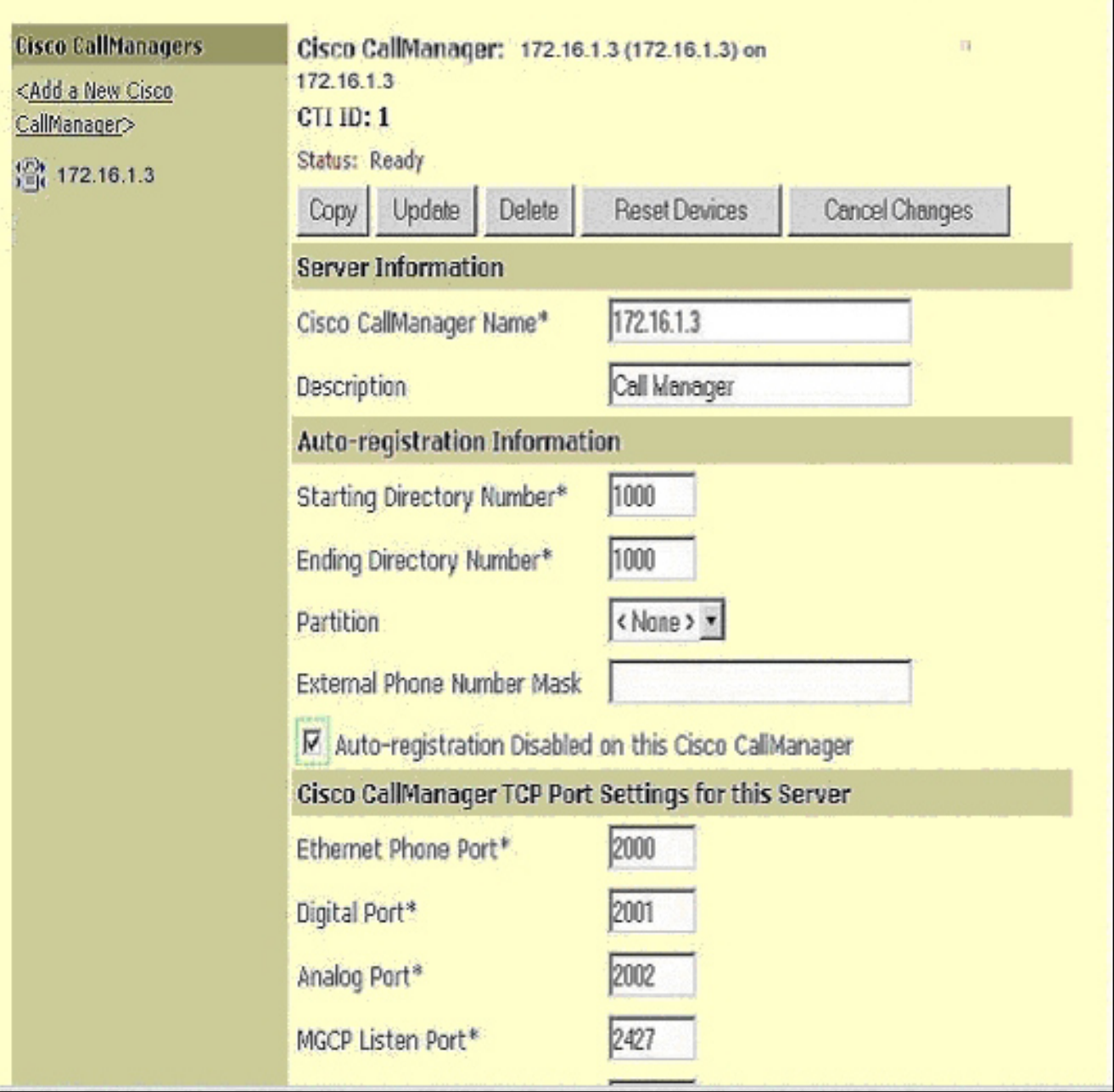

3. من شريط القائمة Cisco CallManager Administration، حدد **الجهاز > الهاتف** لعرض شاشة البحث عن الهواتف

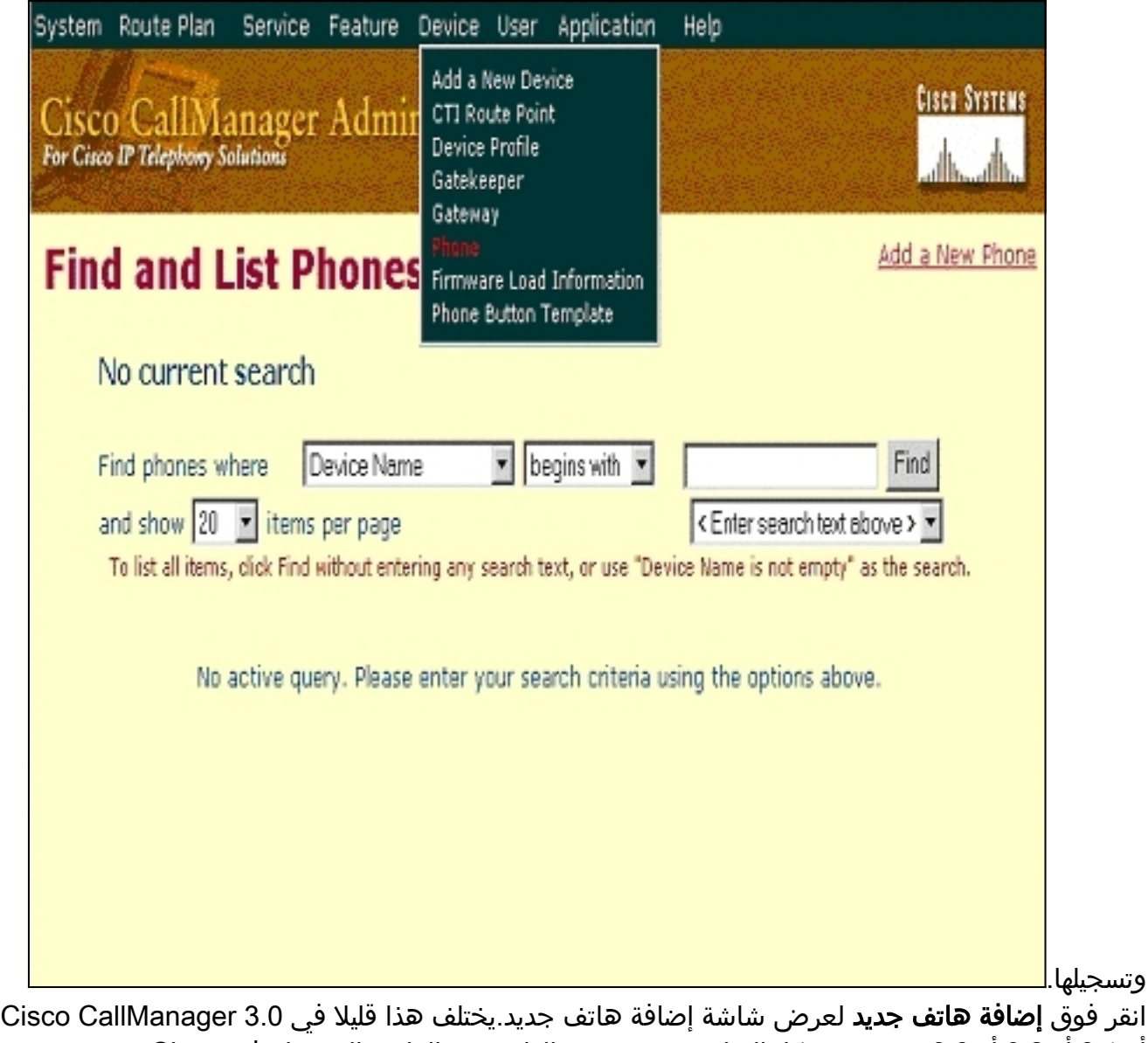

- أو 3.1 أو 3.2 أو .3.3 يتم عرض كلا الشاشتين. حدد نوع الهاتف من القائمة المنسدلة.في Cisco CallManager، الإصدار 3.0 و ،3.1 يتم تسجيل 186 ATA كنوع هاتف 7960 Cisco. في Cisco CallManager، الإصدار 3.2 و ،3.3 يتم تسجيل 186 ATA كنوع هاتف 186 ATA Cisco. 4. انقر
	- 5. انقر فوق **التالي** لعرض شاشة تكوين الهاتف.Cisco CallManager، **الإصدار 3.0 و** 3.1

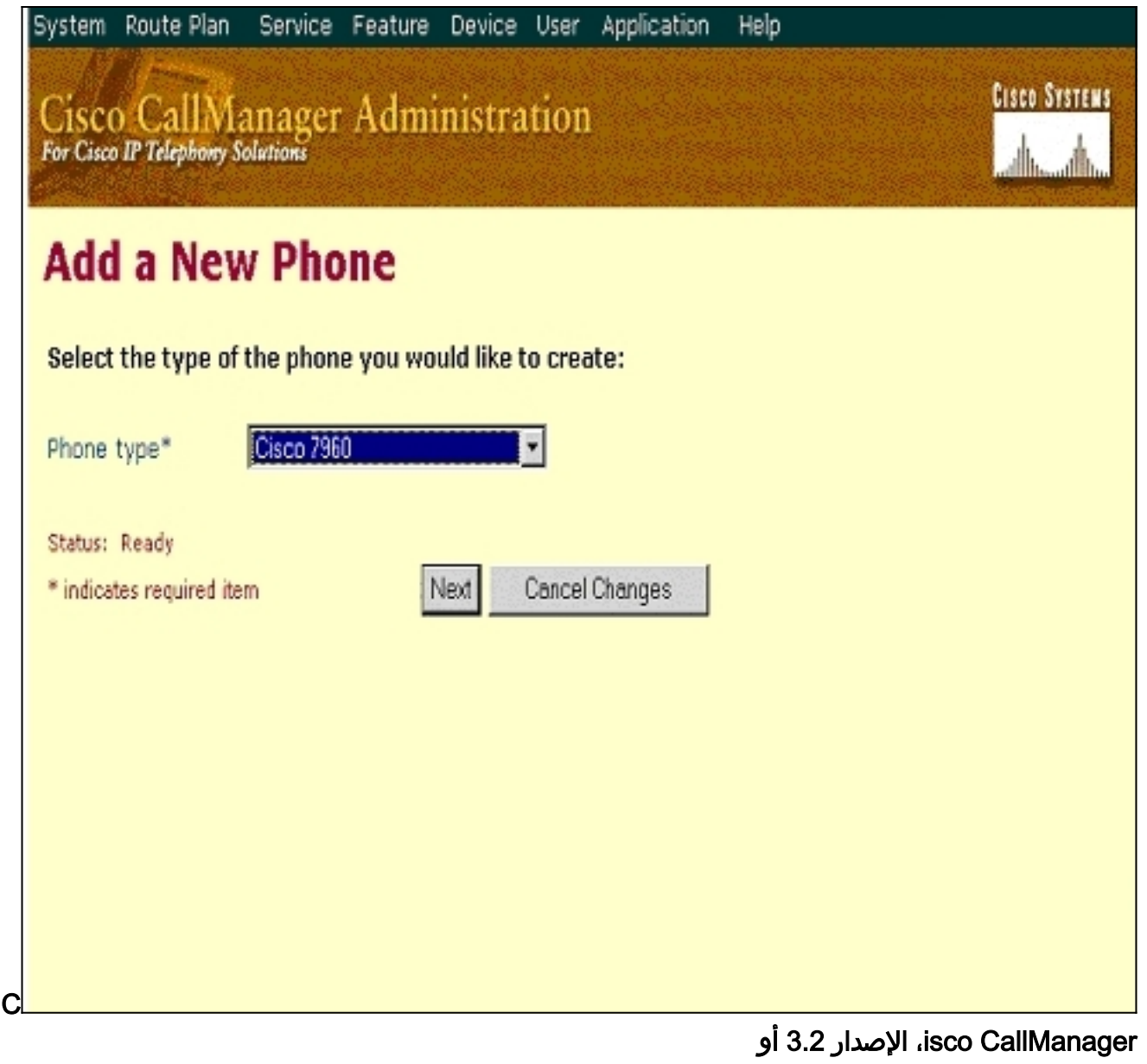

 $3.3$ 

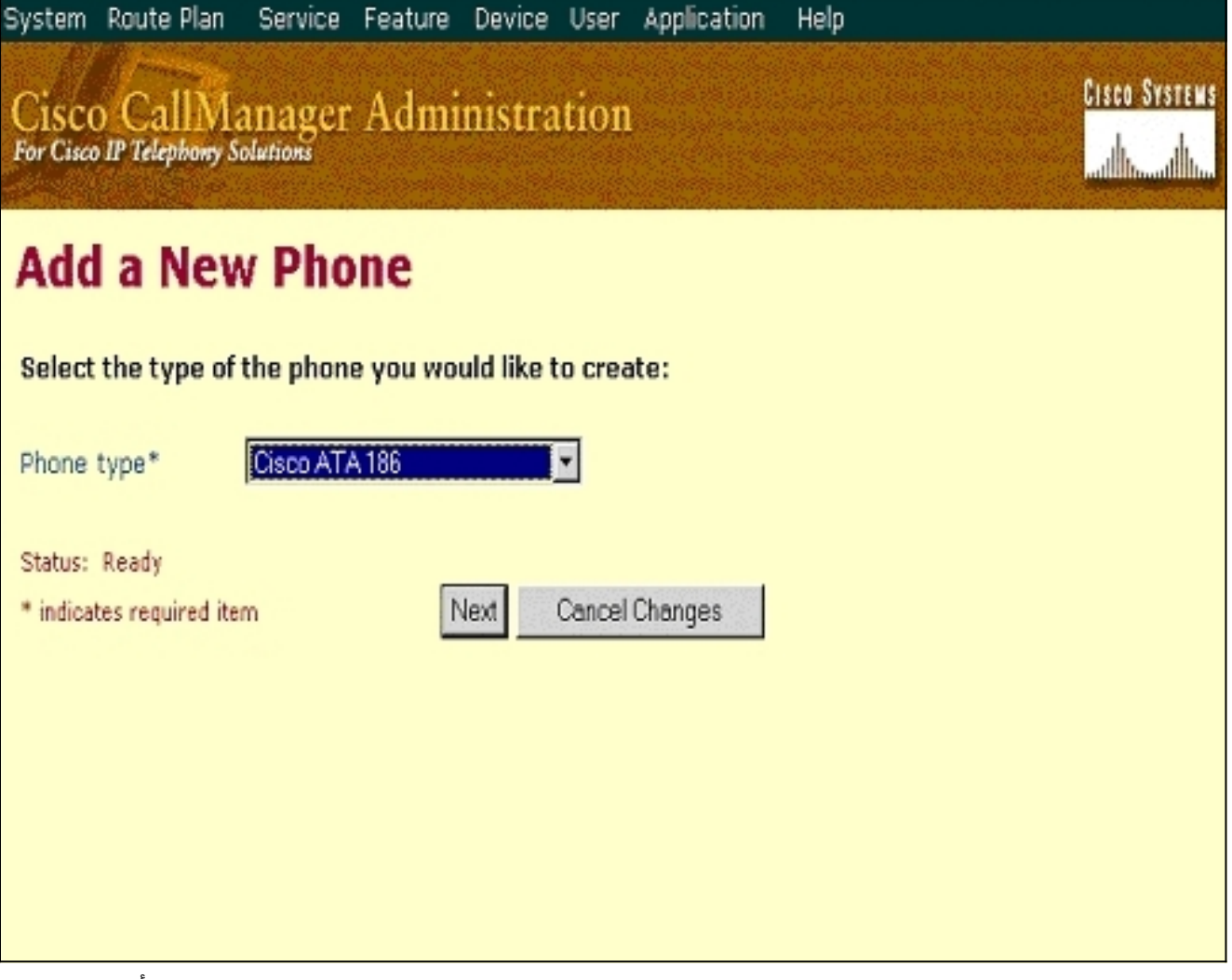

بالنسبة لهذه الخطوة، يتم عرض التقاط الشاشة للإصدارين 3.0 و 3.1 من CallManager Cisco أولا، ثم .6التقاط الشاشة ل CallManager Cisco الإصدار 3.2 و .3.3أدخل عنوان MAC الخاص ب 186 ATA في حقل عنوان MAC) على سبيل المثال، 26032ea00070(.حدد تجمع الأجهزة\* من القائمة المنسدلة. ويتم تعيين هذا إلى "افتراضي"، ولكن يمكن تعيينه إلى أي تجمع أجهزة آخر في حالة تكوينه بشكل محدد.حدد "قالب زر الهاتف" من القائمة المنسدلة. في الإصدار 3.0 و 3.1 من Cisco CallManager، أستخدم **الإعداد الافتراضي** .7960 في CallManager cisco، الإصدار 3.2 و ،3.3 أستخدم 186 ATA Default.انقر فوق إدراج (أو تحديث في الإصدارات 3.2 و 3.3 من Cisco CallManager).تظهر نافذة تسأل، تمت إضافة الهاتف إلى قاعدة البيانات. هل ترغب في إضافة رقم دليل للخط 1 من هذا الهاتف الآن؟ وانقر فوق OK.إضافة أرقام الدليل إلى الأجهزة.CallManager Cisco، الإصدار 3.0 و 3.1

System Route-Plan Service Feature Device User Application Help

# Cisco CallManager Administration

**CISCO SYSTEMS** السيالة السورة السيا

## **Phone Configuration**

the

Add a new phone Back to Find/List Phones

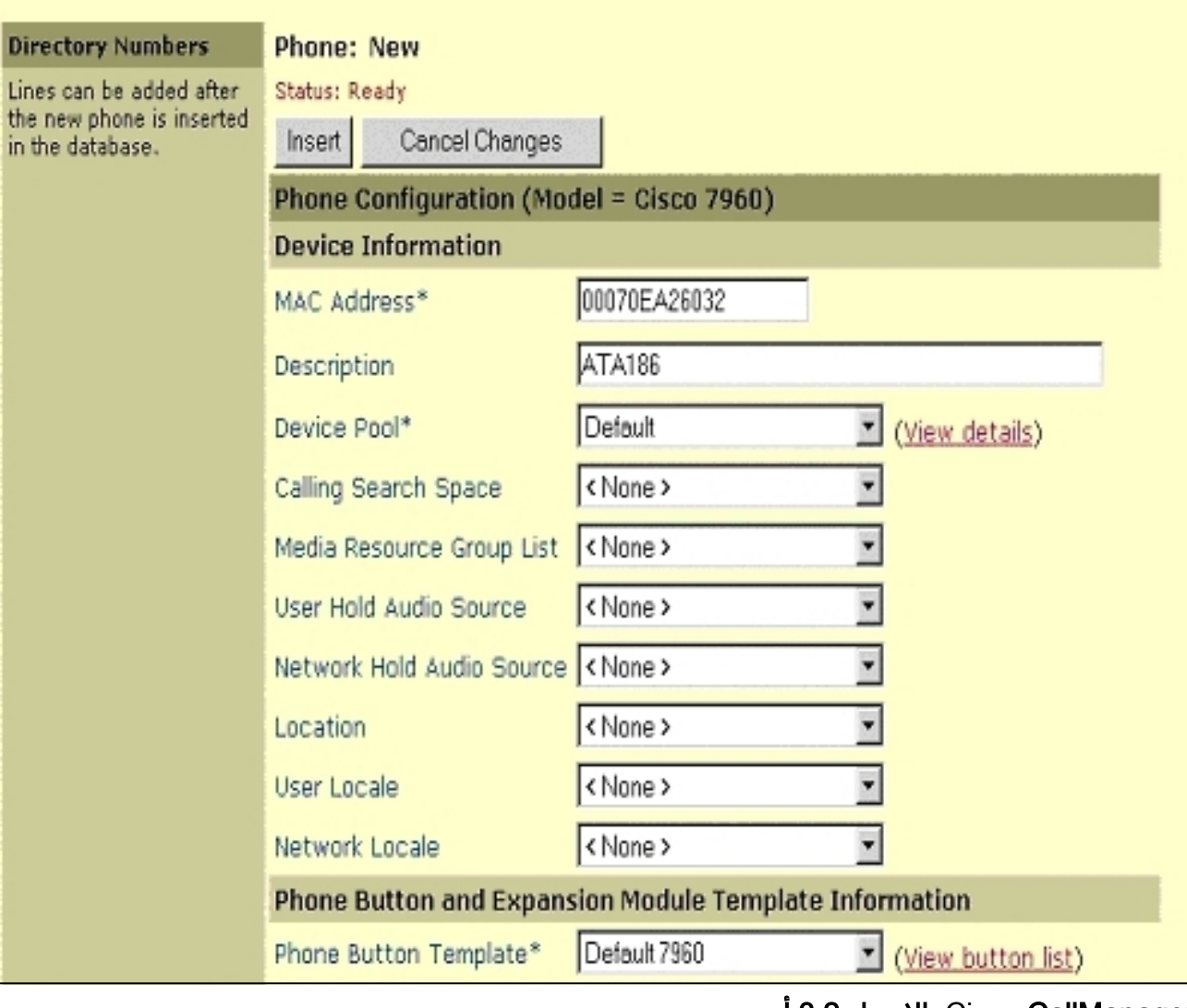

CallManager Cisco، الإصدار 3.2 أو

3.3

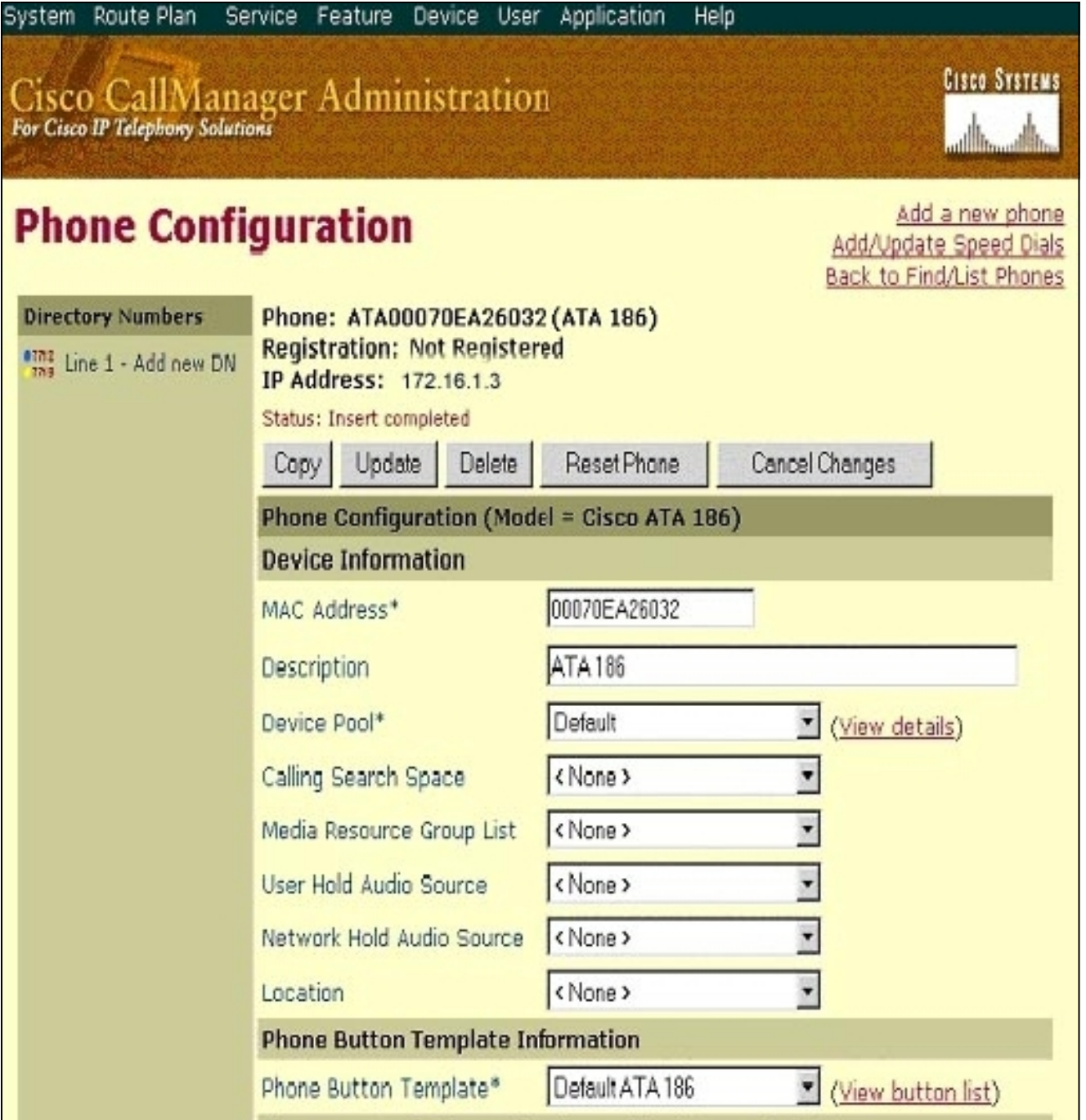

ملاحظة: لقطة الشاشة الواردة أعلاه من Cisco CallManager، الإصدار 3.2. في Cisco CallManager ،3.3 لديك حقل إضافي يسمى AAR يدعو مساحة البحث ولكن هذا غير ذي صلة بهذا المستند. للحصول على مزيد من المعلومات حول مساحة البحث الخاصة باستدعاء AAR، ارجع إلى [تكوين مجموعة التوجيه البديلة](//www.cisco.com/en/US/docs/voice_ip_comm/cucm/admin/3_3_2/ccmcfg/b02aargrp.html) [المؤتمتة.](//www.cisco.com/en/US/docs/voice_ip_comm/cucm/admin/3_3_2/ccmcfg/b02aargrp.html)

7. استخدم هذا الإجراء لإضافة المنفذ الثاني على Cisco ATA 186 إلى Cisco CallManager.قم بإسقاط اول حرفين من عنوان MAC وقم بنقل عنوان MAC إلى اليسار، ثم أضف 01 إلى الطرف الأيمن من عنوان MAC. مثلا 26032EA00070 ميناء 1 و 2603201EA070 ميناء .2الآن، فقط للتأكد من أن المنفذ الثاني يتم تسجيله، انتقل إلى تكوين ويب ATA. افتح مستعرض ويب على جهاز كمبيوتر يمكنه إختبار اتصال ATA واكتب <dev/>ATAIPaddress، على سبيل المثال: /192.168.1.10dev. يأخذك متصفح الويب إلى تكوين الويب ATA. انتقل إلى معلمات SCCP وابحث عن 1SID؛ تأكد من أن هذا الحقل يحتوي على نقطة "."؛ فهذا يتيح للمنفذ الثاني أن يتم تسجيله مع CCM. يتوافق 0SID مع المنفذ 1 من ATA.أستخدم عنوان MAC الجديد هذا وابدأ من جديد في الخطوة 4 لإضافة المنفذ الثاني في Cisco CallManager.

<span id="page-13-0"></span>تحقق من تسجيل 186 ATA Cisco على CallManager Cisco

أستخدم هذا الإجراء للتحقق من تسجيل 186 ATA على CallManager Cisco.

1. من شريط القائمة Cisco CallManager Administration، حدد **الجهاز > الهاتف** وانقر فوق **بحث** لعرض شاشة البحث عن وقائمة باستخدام قائمة بجميع العناصر المتصلة ب Cisco CallManager.م**لاحظة:** إذا لزم الأمر، يمكنك تضييق نطاق البحث إلى الهاتف المحدد عن طريق تحديد عنوان MAC ضمن

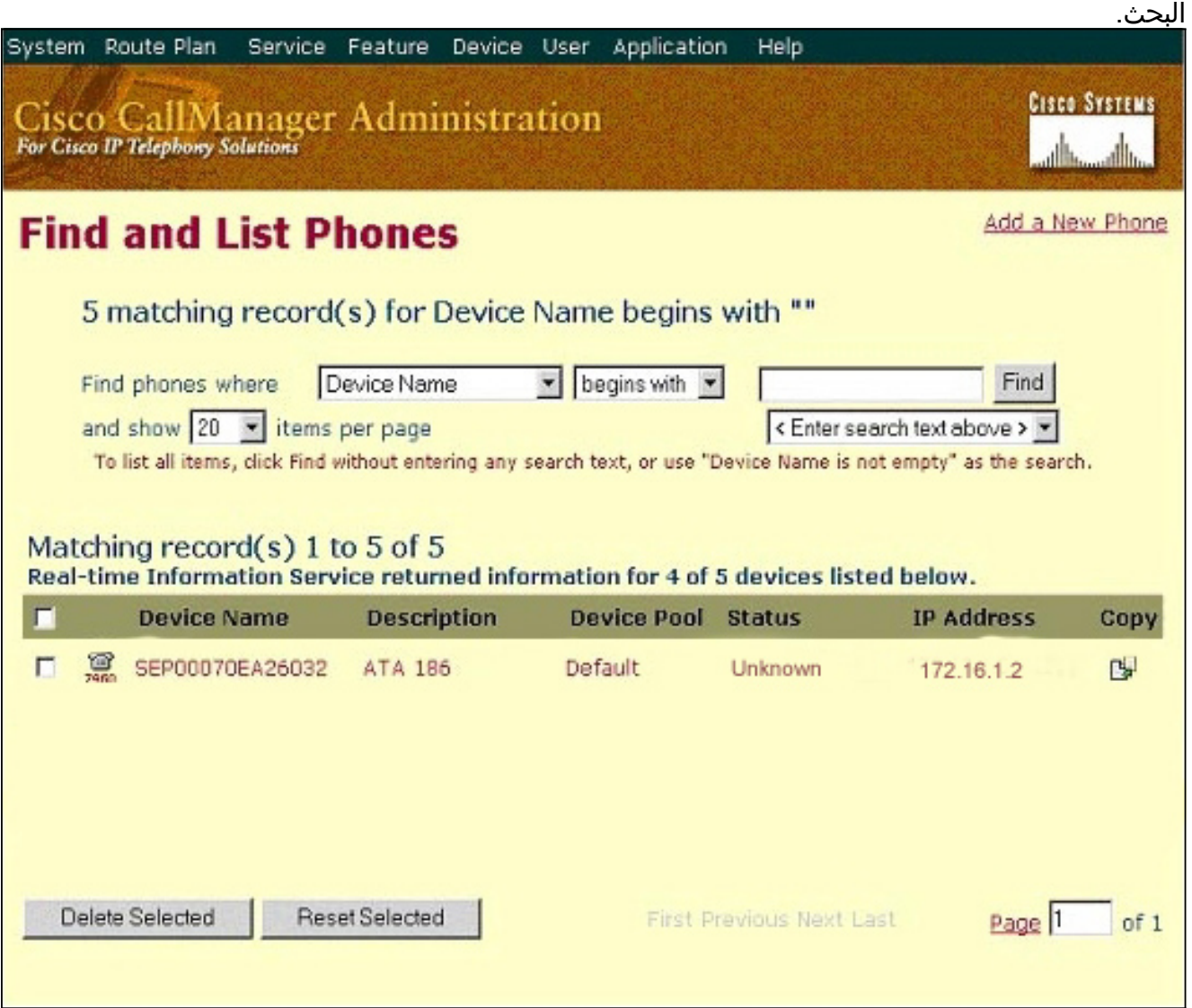

2. تأكد من أن ATA 186 مسجل مع Cisco CallManager.بالنسبة إلى ATA 186، الحقول هي:يقع عنوان MAC تحت حقل اسم الجهاز والوصف.يكون عنوان IP الخاص ب CallManager Cisco أسفل عمود الحالة.يقع عنوان IP الخاص ب 186 ATA Cisco تحت عمود عنوان IP.

### <span id="page-14-0"></span>التحقق من الصحة

لا يوجد حاليًا إجراء للتحقق من صحة هذا التكوين.

### <span id="page-14-1"></span>استكشاف الأخطاء وإصلاحها

يوفر هذا القسم معلومات يمكنك استخدامها لاستكشاف أخطاء التكوين وإصلاحها.

<span id="page-14-2"></span>خطأ: DeviceTransientConnection - محاولة اتصال عابر

يقوم Cisco ATA الذي تم تكوينه كجهاز نحيف بإسقاط الاتصال ب Cisco CallManager باستمرار باستخدام *الخطأ:* 

DeviceTransientConnection - خطأ *محاولة الاتصال العابرة* في سجل أحداث Cisco CallManager.

السبب لهذا إصدار أن ATA ميناء 2 لا يسجل في CallManager cisco، وهو ليس معأق على ال ATA. ونتيجة لذلك، عند محاولة منفذ 2 ATA التسجيل في Cisco CallManager، يرفض Cisco CallManager طلب التسجيل.

رسالة الخطأ في سجل أحداث CallManager Cisco مماثلة لهذا الإخراج:

.Error: DeviceTransientConnection - Transient connection attempt Connecting Port: 2000 Device name [Optional].: SEP08a3d31f6d01 Device IP address.: 10.10.40.29 Device type. [Optional]: 7 Reason Code [Optional].: 1 App ID: Cisco CallManager Cluster ID: HILLCCM01-Cluster Node ID: 10.10.10.2 Explanation: A connection was established and immediately dropped before completing registration. Incomplete registration may indicate a device is rehoming in the middle of registration. The alarm ,could also indicate a device misconfiguration, database error .or an illegal/unknown device trying to attempt a connection Recommended Action: No action is required if this event was issued as a result .of a normal device rehome

in order to حللت هذا إصدار، أنت ينبغي إما شكلت الثاني ميناء في ال cisco CallManager أو أعجزت هو على ال .ATA

قم بتعطيل المنفذ الثاني لمحطة النقد الأجنبي التناظرية (FXS (على ATA—قم بتعيين الحقل 1EPID أو 1SID ● على 0 (صفر).

● قم بتعطيل منفذ FXS التناظري الأول على ATA —قم بتعيين حقل 0EPID أو 0SID المطابق على .0 أستخدم القيمة 0 لتعطيل المنفذ (المنافذ) الذي لا تستخدمه:

● 0EPID أو 0SID للخط 1 أو المنفذ 1

● 1EPID أو 1SID للخط 2 أو المنفذ 2

راجع <u>إضافة Cisco ATA إلى Cisco CallManager</u> للحصول على مزيد من المعلومات حول نطاق إعدادات حقل التكوين، والتي تتضمن الإعداد المذكور هنا.

يحدد SIDx ما إذا كان سيتم تمكين منافذ الهاتف 1 و/أو الهاتف 2 على ATA Cisco للتسجيل مع Cisco EPIDx (.CallManager ليس ل SCCP. (يمكن أن تكون SIDx واحدة من القيم التالية:

- 0— يعجز الميناء. لا يحاول المنفذ التسجيل مع CallManager Cisco.
- .— يستخدم معرف Skinny الافتراضي، وهو عنوان Cisco ATA MAC (MAC) لمنفذ الهاتف 1 و -MAC[1 +01[5 لمنفذ الهاتف .2 يحاول المنفذ التسجيل مع CallManager Cisco.على سبيل المثال، إذا كان عنوان هو SID1 و 00012D01073D هو SID0 ذلك بعد ،00012D01073D هو cisco ATA ال من MAC .012D01073D01
	- القيم الأخرى محجوزة.

راجع <u>EPID0orSID0 و EPID1orSID1</u> للحصول على معلومات حول منافذ ATA.

### <span id="page-15-0"></span><u>معلومات ذات صلة</u>

• <u>[دعم تقنية الصوت](//www.cisco.com/cisco/web/psa/default.html?mode=tech&level0=268436015&referring_site=bodynav)</u>

- [دعم منتجات الاتصالات الصوتية والاتصالات الموحّدة](//www.cisco.com/cisco/web/psa/default.html?mode=prod&level0=278875240&referring_site=bodynav)
- [استكشاف أخطاء خدمة IP الهاتفية من Cisco وإصلاحها](http://www.amazon.com/exec/obidos/tg/detail/-/1587050757/002-9901024-1684829?referring_site=bodynav)
	- [الدعم التقني والمستندات Systems Cisco](//www.cisco.com/cisco/web/support/index.html?referring_site=bodynav)

ةمجرتلا هذه لوح

ةيل المادة الله من الناساب دنت ساب دنت مادينين تان تون تان ال ملابات أولان أعيمته من معت $\cup$  معدد عامل من من ميدة تاريما $\cup$ والم ميدين في عيمرية أن على مي امك ققيقا الأفال المعان المعالم في الأقال في الأفاق التي توكير المالم الما Cisco يلخت .فرتحم مجرتم اهمدقي يتلا ةيفارتحالا ةمجرتلا عم لاحلا وه ىل| اًمئاد عوجرلاب يصوُتو تامجرتلl مذه ققد نع امتيلوئسم Systems ارامستناه انالانهاني إنهاني للسابلة طربة متوقيا.